**Tutorial** 

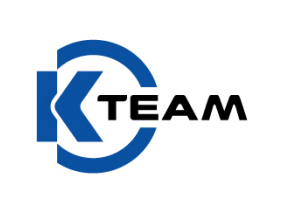

# **Developing Korebot applications on Windows**

## **1 Versions**

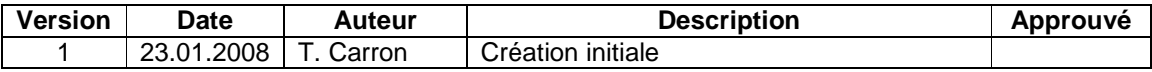

**Tutorial** 

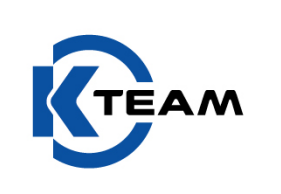

## **2 Goal of this document**

This tutorial is a guide designed to explain you how to develop applications for Korebot from a Microsoft Windows workstation.

Please respect the full procedure in order to have a working environment (do not change path!). This procedure has been tested under Windows XP SP2.

#### **3 Installation**

- First, be sure to have downloaded these 3 files from K-Team website (http://www.k-team.com) :
	- KorebotIDEsetup.exe
	- KorebotToolchainsetup.exe
	- libkorebot-1.11.zip
- Run KorebotIDEsetup.exe and keep the default settings. After completion, accept the register edition.
- Run KorebotToolchainsetup.exe. After the standard installation the system will install Cygwin (Internet connection necessary)

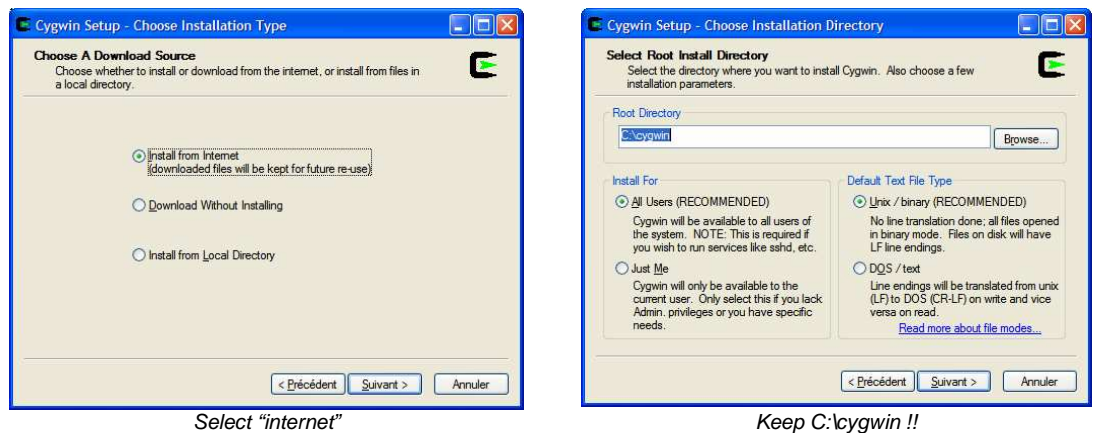

Choose a mirror near your location to speed up transfert, then keep default packages

**Tutorial** 

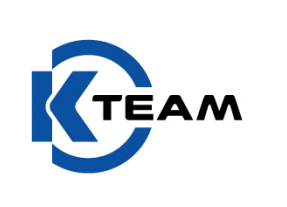

**Warning** : While cygwin is being installed, the main toolchain install window stay open. Please don't close it !

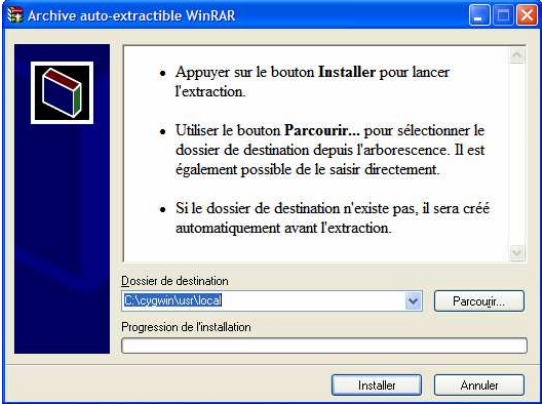

Keep C:\cygwin\usr\local and click on « installer »

Once this done, you have to reboot you computer. Congratulations, you have installed the Korebot toolchain !

## **4 Using the toolchain**

- Open the KorebotIDE from your start menu
- Create a new project (console application, c code) and save it in C:\cygwin\home\user\folder\_name\_of\_your\_project. Close the project
- Locate the file "cygwin1.dll" in C:\cygwin\home\user\ and copy it in your new project folder
- Then, you have to edit your project file (name of your project.cbp) with a standard editor. Please add the 2 bold lines as below :

```
<Project> 
       <Option title="Console application"/> 
       <Option makefile="Makefile"/> 
      <Option makefile_is_custom="0"/> 
       <Option compiler="6"/>
```
- (If this does not work or you're not sure, you can simply open the project "C:\cygwin\home\user\korebotmode.cbp" and write your code inside)
- Reopen your project under KorebotIDE and go to the compiler properties (build menu)

**Tutorial** 

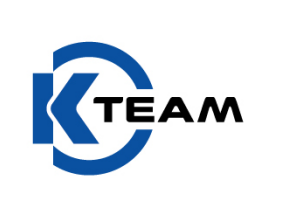

• Verify that "cross\_korebot" is selected :

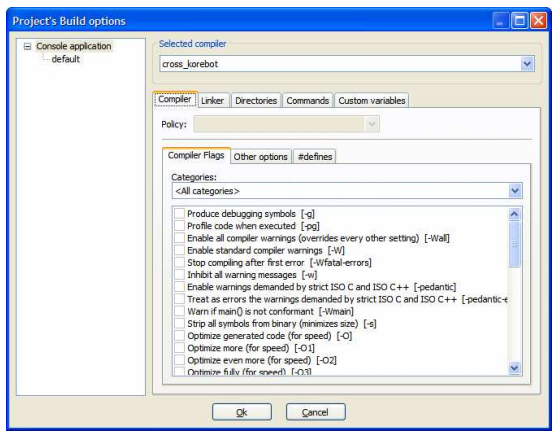

- You're now ready to write code!
- We now just want to test if your setup if fully working. Please test it by filling a main.c file with code as below :

```
#include <korebot/korebot.h> 
int rc = 0;int main(int argc, char *argv[]) 
{ 
    kb_set_debug_level(2); 
    if((rc = kb_init(\arg c , arg v)) < 0) return 1; 
    printf("Hello world!\n"); 
     return 0; 
}
```
- Now, please select "clean" in build menu
- Compile your project with "build" in the build menu

**Tutorial** 

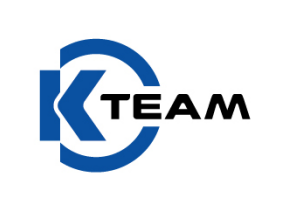

• Verify that you had no error during compilation

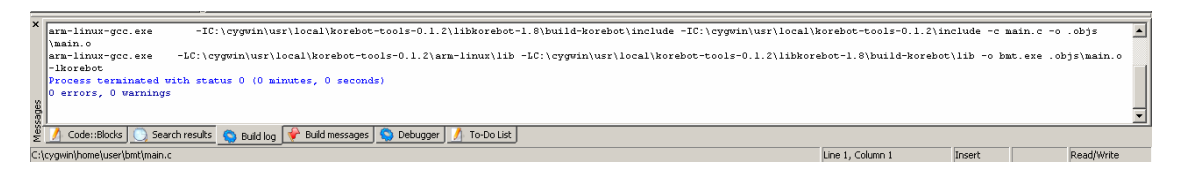

Your code was successfully built ! Please note that the output file was set as "name of your project.exe". It is however a korebot application (ELF format). You can simply rename it in "name\_of\_your\_project".

## **5 Uploading your soft to the korebot**

You're certainly aware of how to communicate with Korebot. If you're not that sure, please do as below :

- Connect a Korebot to your computer and provide it a 5V supply and a serial connection.
- Open Hyperterminal and configure a 115200,8,N,1 connection

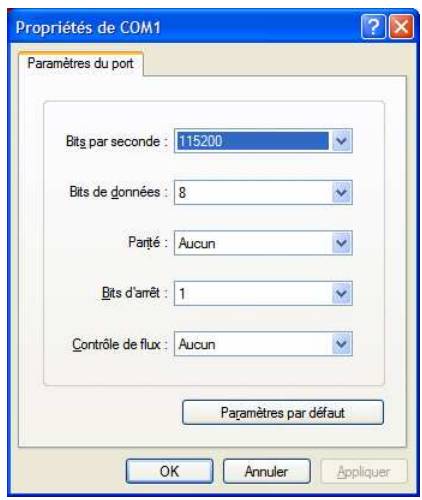

- Start the Korebot (plug 5V or reset if it was done previously). You should see the boot log at the console
- Once the boot is done, please log in with standard username and password

#### **Tutorial**

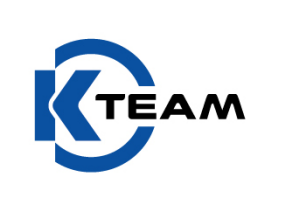

- You can go in the directory where you want to upload the file. It should be in /root by default and that's nice. Be sure that old file (if any) is removed
- Go in Hyperterminal and choose "send file" in transfert menu

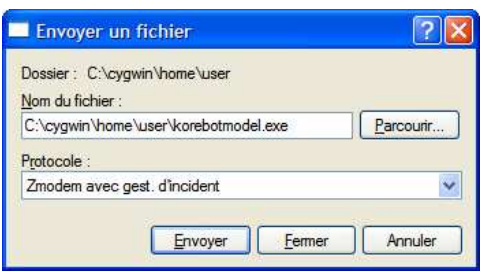

- Select your file and choose Zmodem as above. Wait for the transfert to be finished
- Once this done, verify that you can find your file on the Korebot
- You now have to change its attribute to be able to execute it. The command is :

```
chmod 777 name_of_your_project
```
• You can finally run it by typing at the prompt :

./name\_of\_your\_project

• The console should display "Hello World!" :

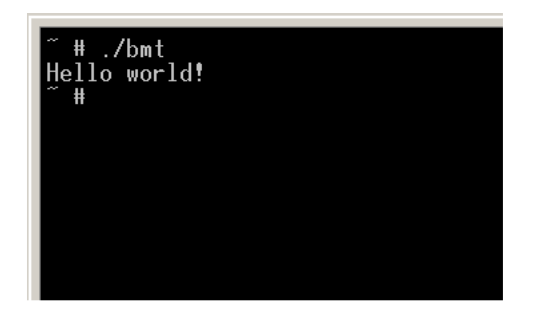

**Tutorial** 

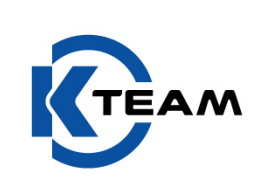

#### **6 Updating libkorebot**

- Open the libkorebot archive you previously downloaded from K-Team and extract the file "libkorebot-1.11-so" from buil-korebot/lib
- On the Korebot, change to /usr/lib and send the file by Hyperterminal. You should now see the file in the directory
- By the way, if you type "ls –l" at the prompt you could see that libkorebot.so is a symbolic link on libkorebot-1.7.so (or whatever). We have to update this link
- First, delete the link file with :

rm libkorebot.so

• Next, recreate the link with

ln –s libkorebot-1.11.so libkorebot.so.

- If you type "Is  $-1$ " again, you should see that libkorebot.so points to the new file! Your Korebot is up to date! Now let's check your computer…
- Extract the whole archive on your PC
- Copy the the libkorebot-1.11 folder in C:\cygwin\usr\local\korebot-tools-0.1.2
- Then, go back in KorebotIDE, in buid menu, compiler options, under the tab "Directories"
- Edit the first path to take in account the new lib (in fact, just replace 1.8 by 1.11)
- You can now compile your project with the brand new libraries!

For more information on Korebot, please see it's manual.